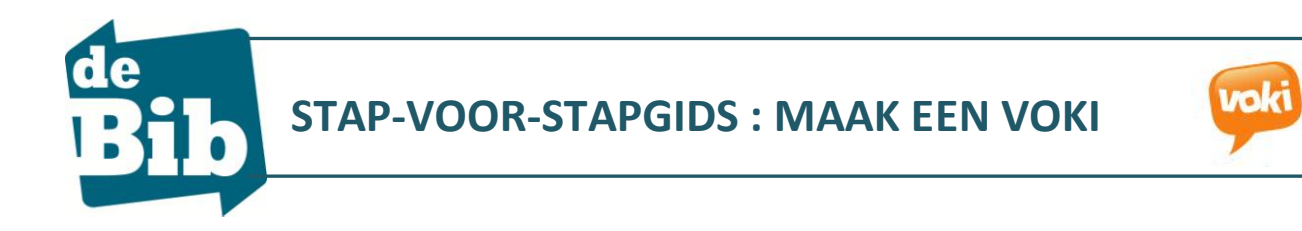

Voki is een website waarmee je gratis een sprekend en bewegend digitaal personage kan aanmaken. Je figuurtje zit wel opgesloten in een soort TV-schermpje dus vrij bewegen kan het niet. Voki's worden wel eens gebruikt in taallessen voor kinderen. Het is nu eenmaal leuker om je taallessen in te spreken via een bewegend figuurtje…

Om een figuurtje aan te maken hoef je niet eens geregistreerd te zijn. Alleen wanneer je het filmpje wil bewaren om het via mail te versturen of op je blog wil plaatsen moet je een account aanmaken…

# **VOKI AANMAKEN**

## STAP 1 : surf naar [www.voki.com](http://www.voki.com/)

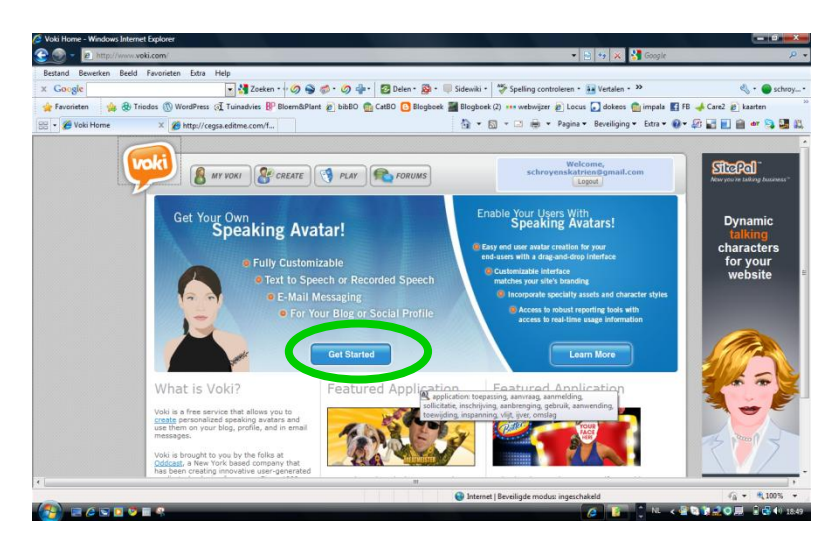

STAP 2 : test voki eerst even uit zonder te registeren. Hiervoor klik je op *Get Started*.

 $\mathbf 0$ **Character Style** Select a character from one of our<br>styles: Classic, Animals, Oddballs a  $\mathbf{Q}$ Customizatio add yo<br>axt to 3 ackgrounds (4  $(2)$   $P$ **Color**  $\mathbf R$ Ψ Click Publish to email to a friend or get contained to take your Voki avatar approaches  $\boxed{\phantom{1}}$  Publish Cancel

STAP 3 : doorloop de stappen van boven naar onder om je Avatar te maken.

**1. kies een personage**

**=** *Customize Your Character*

- **2. Geef het een stem**
- **=** *Give It A Voice*
	- **3. Kies een achtergrond**
- **=** *Backgrounds*
	- **4. Kies een kleurt voor je TV**
- **=** *Players*

## **JE PERSONAGE AANKLEDEN (Customize Your Character)**

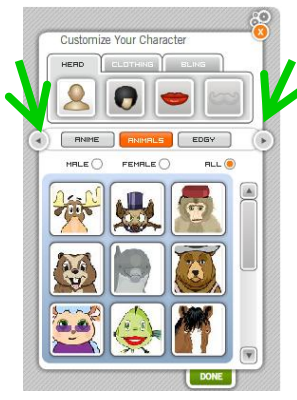

- Stap 1 : klik op het hoofdje,
- Stap 2 : kies een figuurtje,
	- ze zijn ingedeeld in categorieën. Via de pijltjes • kies je andere thema's.
	- selecteer eventueel op enkel mannelijk (*male*) of vrouwelijk (*female*).
- Stap 3 : kies eventueel een kapsel,
	- OPGELET : of je het kapsel mag wijzigen hangt af van hoofd tot hoofd
- Stap 4 : verander eventueel de mond,
	- OPGELET : of je de mond mag wijzigen hangt af van hoofd tot hoofd

Heb je al gemerkt dat je avatar/virtueel personage met zijn ogen je muisbewegingen volgt?

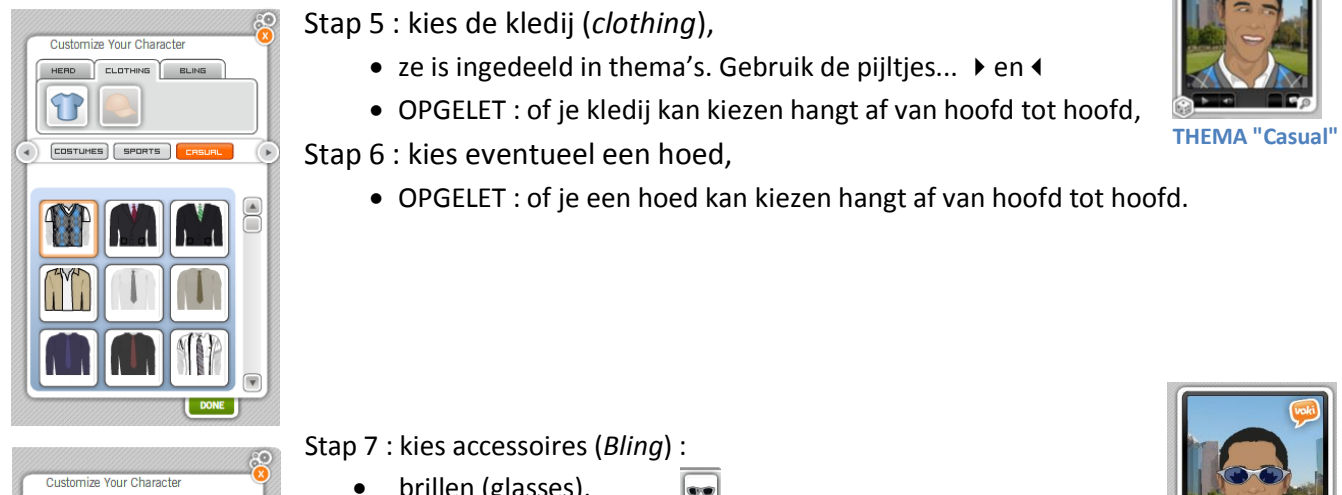

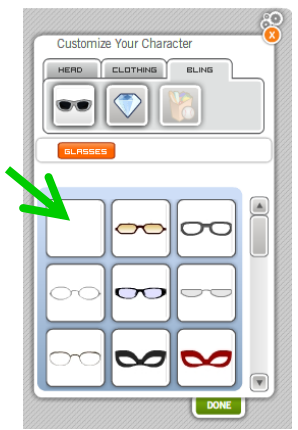

- brillen (glasses),
- 
- juwelen (necklaces), varia (gear/hobbies),
	- OPGELET : of je een hoed kan kiezen hangt af van hoofd tot hoofd.
	- Varia kan je zelden kiezen, wel bv. bij hoofden met als thema *DODBALLS*
	- Heb je iets gekozen dan wordt je avatar meteen aangepast.
	- Verkeerde keuze gemaakt? Zoek naar het lege vakje binnen dat thema om je keuze te verwijderen.

Ben je tevreden met het resultaat? Klik dan op klaar (*Done*)…

## **JE PERSONAGE EEN STEM GEVEN (Give it a voice)**

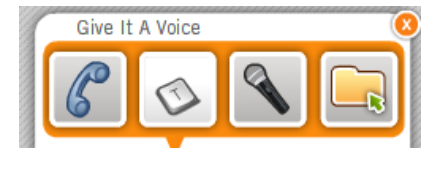

Voki geeft je vier mogelijkheden om je avatar te laten spreken : via een telefoonopname, door het intypen van een tekst, door live een bericht in te spreken of door een opgeslagen audiobestand in te voegen.

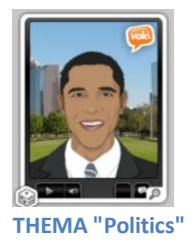

#### **MET EEN TEKSTFRAGMENT**

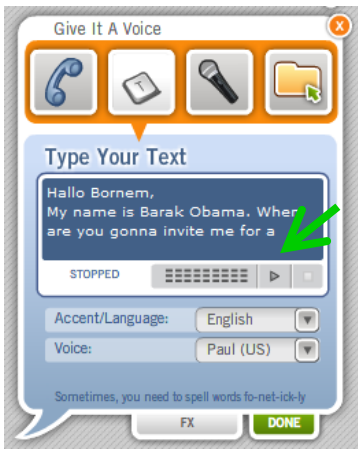

Stap 1 : klik op de tekstfragmentknop **(C)** 

Stap 2 : typ je tekst (max. 160 tekens inclusief spaties = ca 3 zinnen),

Stap 3 : kies een taal,

Stap 4 : kies een stem,

Stap 5 : klik op de afspeelknop van de speler en beluister het resultaat.

EXTRAATJE : klik op FX en kies een geluidseffect :

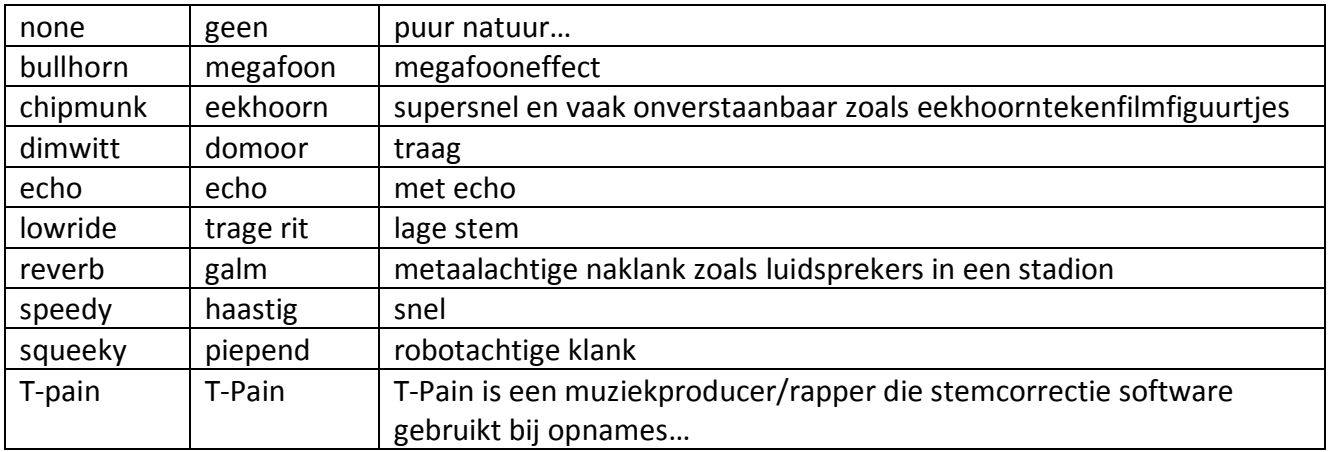

**TIPS** 

• Soms moet je de woorden intypen zoals ze worden uitgesproken en niet zoals ze geschreven moeten worden…

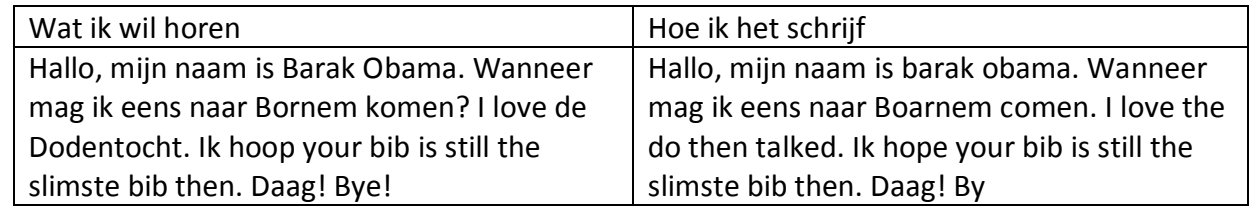

- Probeer verschillende stemmen. Je zal wel de tekst moeten aanpassen per stem.
- Voor een grappig resultaat :
	- o probeer eens een andere taal. Bv. een Nederlandse tekst gesproken in *English* of een Engelse tekst gesproken in *Chinese,*
	- o probeer eens een mannelijke avatar met een vrouwenstem of omgekeerd.

Tevreden? Klik op *Done*.

#### **MET EEN LIVEOPNAME**

## Stap 1 : klik op de tekstfragmentknop

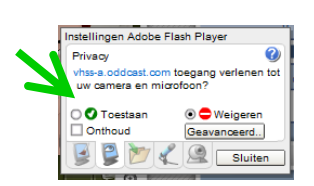

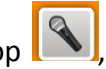

Stap 2 : plug je microfoon in,

Give It A Voil CANCEL DONE .

Stap 3 : geef de toestemming om toegang te maken en sluit dit kadertje,

Stap 4 : druk op de knop *RECORD*,

Stap 5 : spreek je boodschap in (max. 60 seconden)

Dit lijkt kort, maar is eigenlijk vrij lang. Je kan meer tekst inspreken dan het maximum van 160 tekens die je mag typen.

Stap 6 klik op *STOP*. Het fragment wordt meteen afgespeeld.

Stap 7 : voeg eventueel een geluidseffect toe via FX (zie hierboven).

Tevreden? Klik op *Done*.

#### **KIES EEN ACHTERGROND (Backgrounds)**

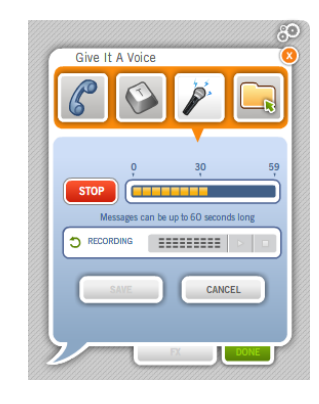

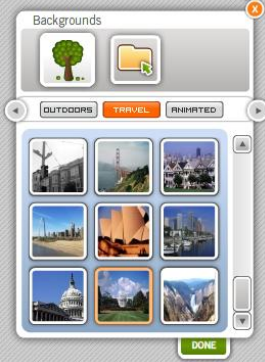

Stap 1 : klik op de achtergrondknop (Backgrounds), Stap 2 : kies een decor uit de thema's

OF klik op het mapje en blader naar een foto op je computer en laad deze op,

Stap 3 : klik op *Done* als je klaar bent,

Stap 4 : indien nodig versleep je de avatar met je muis naar links of rechts.

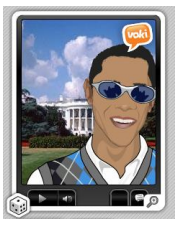

**THEMA 'Holiday'**

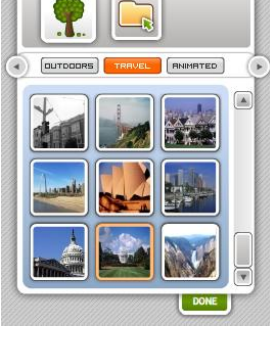

#### **KIES EEN SPELER**

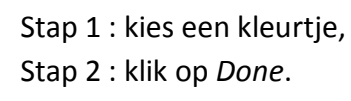

Je avatar is nu klaar. Beluister en bekijk het resultaat. Onder de speler vind je nog schuifknoppen om de mond, neus en lichaam te versmallen of verbreden en het hoofd hoger of breder te maken. Je kan ook de kleuren nog bijsturen.

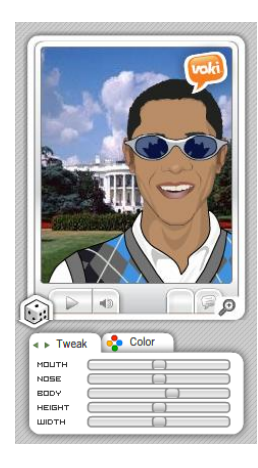

# **JE VOKI PUBLICEREN**

STAP 1 : registreer je gratis bij de website OF log in als je al een account hebt,

- STAP 2 : maak je voki aan (zoals hierboven uitgelegd),
- STAP 3 : tevreden met je resultaat? Klik op publiceer (*Publish*).

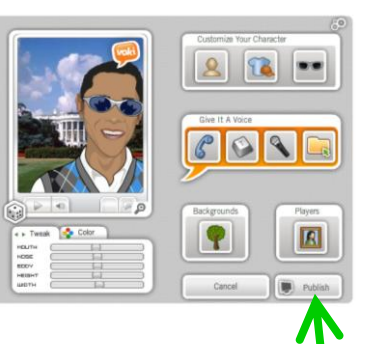

**ish** to email to a friend or<br>ur Voki avatar anywhere

O S

 $f(x)$ 

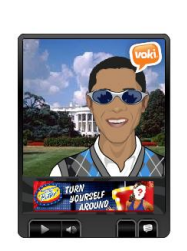

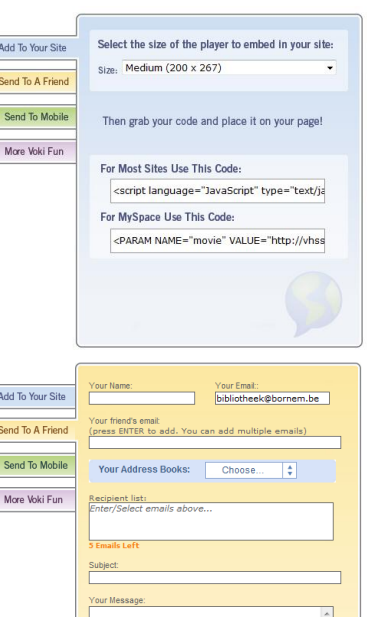

STAP 4 : geef je voki een naam (max. 20 letters) STAP 5 : sluit het kadertje 'Your scene has been

saved'

Voki geeft je nu 4 mogelijkheden, zoals :

**BLAUW** = de code om je voki in je website in te laden. Je kan zelf de grootte van de speler kiezen.

OPGELET : niet alle websites laten toe dat je de voki-code in hun html-code plakt

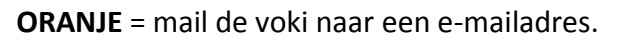

Je eigen e-mailadres is reeds ingevuld. Je kan 5 mailadressen selecteren en een boodschap van max. 250 tekens toevoegen.

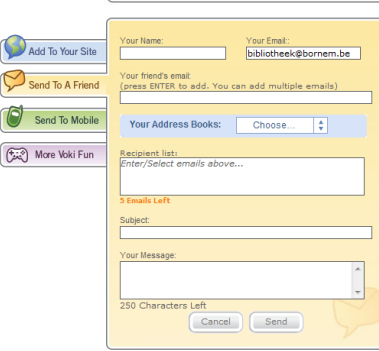

**JE VOKI'S BEHEREN**

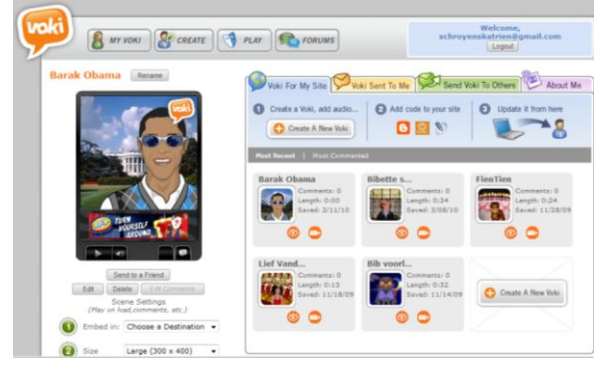

Klik op My Voki om oudere voki-filmpjes terug op te roepen. Je kan ze dan :

- bewerken (*Edit*),
- verwijderen (*Delete*),
- mailen (*Send a Friend*),
- hun code kopiëren voor je website.

© Bib Bornem, maart 2010.